# Canine Odour Identification Setup Tool – Software User Instructions

# **What is this note about?**

This note should be read in conjunction with the Canine Odour Discrimination Test guidance note (Dstl/PUB89074).

This note provides guidance on the use of the Canine Odour Identification Setup Tool (version 1.0). This tool is designed to create training and accreditation plans for detection dogs.

# **Who is this note relevant for?**

All personnel responsible for training and testing detection dog capability.

# **Introduction**

The Odour Identification (Odour ID) Setup Tool is designed to create training and accreditation plans for detection dogs. These plans can be prepared in advance and then printed out for use during training sessions. The tool allows the user to create bespoke plans, by entering the number of target substances, number of target positions and number of repeats per target substance required for the training session or accreditation.

The tool is licenced under the terms of the Open Government Licence. Links to further details can be found on the tool home screen.

# **Download and Installation**

The tool can be downloaded from the [CPNI website.](https://www.cpni.gov.uk/canine-detection-guidance-notes) It is under 1MB in total (unzipped) size and should not take more than a few seconds to download. It should be saved to an appropriate folder within a local network or on a local drive. The tool will create PDFs which will be saved in the folder where the tool itself is stored.

# **Open the workbook**

Open in the normal manner (double click from the folder in which it is stored). Users should see the home screen shown below in Figure 1. If prompted to, enable macros. If the system administrator has disabled the macro settings, consult them to enable this function. If macros have been enabled and the home screen is still not visible, please contact [caninesupport@dstl.gov.uk](mailto:caninesupport@dstl.gov.uk) with a screenshot or description of any error messages.

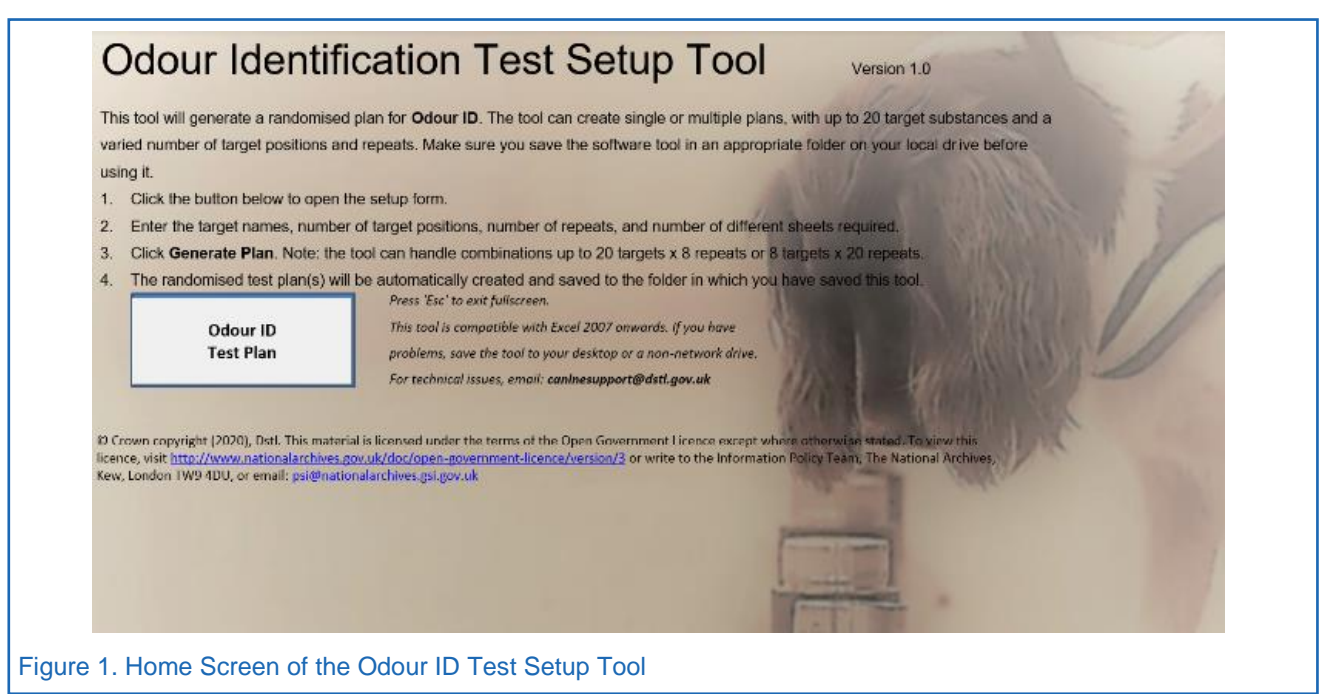

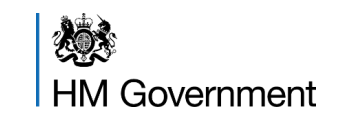

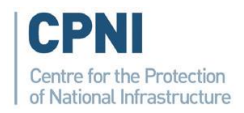

# **Odour ID Test Plan**

This function will produce an Odour ID Test Plan, fully randomised to include the specified targets and number of repeats, in accordance with the information inputted by the user.

## **Randomisation**

Please note that true randomisation can sometimes result in a target order that does not appear at first sight to be random (i.e. three or more of the same target one after the other). This tool has been constructed to be truly random, not pseudo-random so users are encouraged to follow the generated plan, regardless of how it looks.

## **Interferents**

The software defaults to a format of eight target positions and five repeats per target. If the software is used for accreditation, five repeats must be selected.

If the tool is used in an accreditation with more than eight target positions (e.g. if using an odour carousel), dogs will search a greater number of interferents than required to satisfy the validation assumptions of the accreditation.

If the software is used for training with fewer than five repeats per target, dogs may not search enough interferents to satisfy the validation assumptions of Odour ID accreditation, reducing the level of confidence in the results.

## **Limitations**

The tool can produce plans with up to 198 runs. This means the maximum number of target runs is 165 to allow for the inclusion of blank runs. Whether a proposed plan is achievable can be checked by multiplying the number of targets by the number of repeats:

- Acceptable: 20 targets x 8 repeats = 160 target runs
- Unacceptable: 20 targets x 10 repeats = 200 target runs

## **Generating an Odour ID Plan**

Generating an Odour ID Plan requires the user to set the test parameters and – if required – alter the advanced settings as detailed below.

## **Set Parameters**

1. Click the **Odour ID Test Plan** button. The window shown in Figure 2 is displayed.

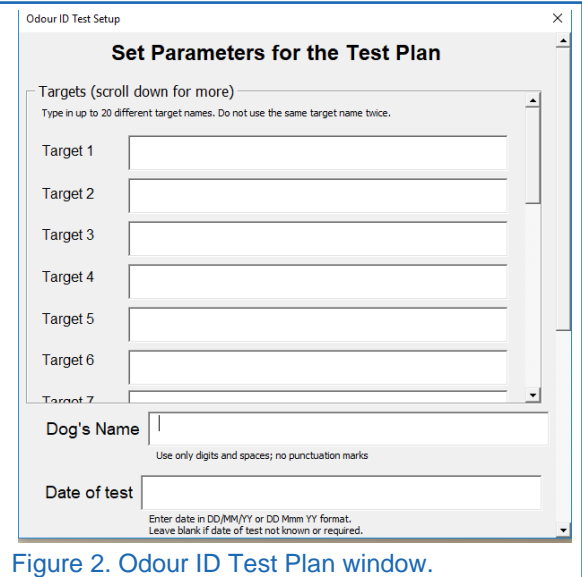

- 2. **Scroll Bar.** Note the scroll bar at the right. Users will need to scroll all the way down to find the **Generate** button.
- 3. **Targets.** The tool can generate plans with up to 20 target substances. Use the inner scroll to continue to enter target names. There are a few rules to follow when entering targets:
	- a. Do not use duplicate target names.
	- b. Do not use illegal characters  $(*, <, >, =, ?,')$
	- c. Do not leave blank rows within the target list (e.g. if training with four targets input the information into Targets 1-4)
- 4. **Dog's Name.** It is not necessary to enter a dog's name – simply leave the field blank. If a dog's name is entered, it will be carried through to the generated test plan unless more than one randomisation is selected (see **Advanced Settings** below).
- 5. **Date.** This field is intended for the date that the training/test is due to take place. This field is not required to be completed, but if a date is entered it will be carried through to the generated test plan. Use a normal (UK) date format (e.g. 1 Jan 20, 01/01/2020) as described in Figure 2. If the tool cannot convert the date format then an empty space will be shown on the generated plan.

## **Advanced Settings**

As shown in Figure 3, advanced settings are present in the tool to adapt the test set up and plan generation.

- 1. **Number of Target Positions**. This defaults to eight but can be altered using the left and right arrows. The first and last positions are never populated with a target as this tool may also be used for detection dog accreditation. It is important to ensure that these positions are still utilised during training so the dog continues to search all positions.
- 2. **Number of Randomisations.** This defaults to one but can be altered using the left and right arrows. This allows plans for multiple dogs and/or training sessions to be generated at the same time. If more than one randomisation is chosen, the dog name will not be carried over, and all plans will be saved in the same PDF.
- 3. **Number of Repeats per Target.** This defaults to five repeats (in accordance with Odour ID accreditation requirements) but can be altered using the left and right arrows.
- 4. **Colour / Black & White.** If the colour output is difficult to read or print, a black and white alternative is available.
- 5. **Header and Footer.** If text is entered in the Header and/or Footer box, it will appear on every page of the generated plan.

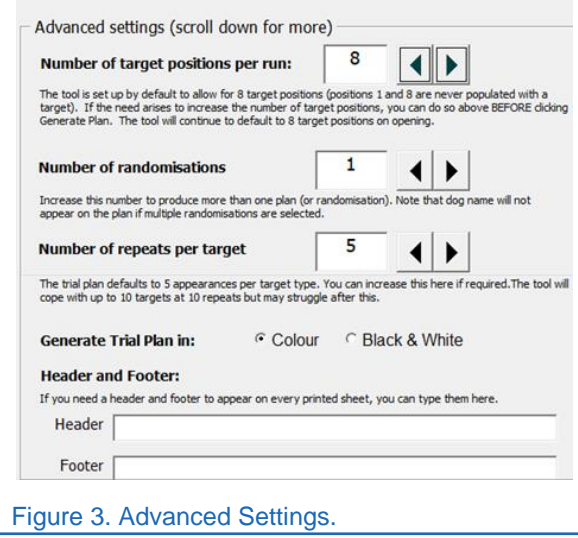

#### **Cancel / Reset Parameters / Generate Plan**

- 1. **Cancel**. This will close the window but should keep settings and target names.
- 2. **Reset Parameters.** This will return all fields to their original, un-amended values. This will include targets, dog name, and date, which will return to blank.
- 3. **Generate Plan.** Click on 'Generate Plan' when the settings have been entered. The tool will take several seconds to create the PDF whilst it

randomises, checks requirements, generates a PDF, and saves the PDF in the folder where the tool is located.

## **Error Messages**

If the plan generation is not successful users may receive one of the following messages:

- 1. **Duplicate filename.** Each test plan will be generated with a filename including today's date and the dog name as entered by the user. The tool will not over-write any files so, if a user enters the same dog's name again, the tool will request the user to add a suffix (e.g. "2" for the second test plan) to create a unique filename. The error message will repeat until the user enters a unique suffix or clicks 'Cancel'. If the user cancels the test plan setup will be aborted.
- 2. **You have a blank target within the target list.**  A target name has been left blank within the target list (e.g. Targets 1-3 and 5-7 are populated, but Target 4 does not have a name). The window will remain open so this can be addressed. Click 'Generate Plan' again once this has been amended.
- 3. **You have a duplicate target name.** Two or more targets have the same name – this will affect the tool's ability to generate a plan. The window will remain open so this can be addressed. Click 'Generate Plan' again once this has been amended.
- 4. **You have used an illegal character.** In one or more targets, the user has entered an asterisk  $(*)$ , less than  $(<)$ , more than  $(>)$ , equals  $(=)$ , apostrophe (') or question mark (?) symbol. These characters will cause the tool problems so they are not permitted. The window will remain open so this can be addressed.. Click 'Generate Plan' again once this has been amended.
- 5. **The test parameters cannot be met.** The tool has not been able to satisfy the validation assumptions of the Odour ID test or the number of runs is greater than 198. Users can either retry by clicking 'Generate Plan' again, or amend the requirements by splitting targets across multiple plans or reducing the number of randomisations required.

# **The Generated Plan**

When the plan has been successfully generated a PDF document will be visible (open in the default PDF viewer e.g. MS Edge) as shown in Figure 4.

This example shows five targets with five repeats per target, in an eight position Odour ID.

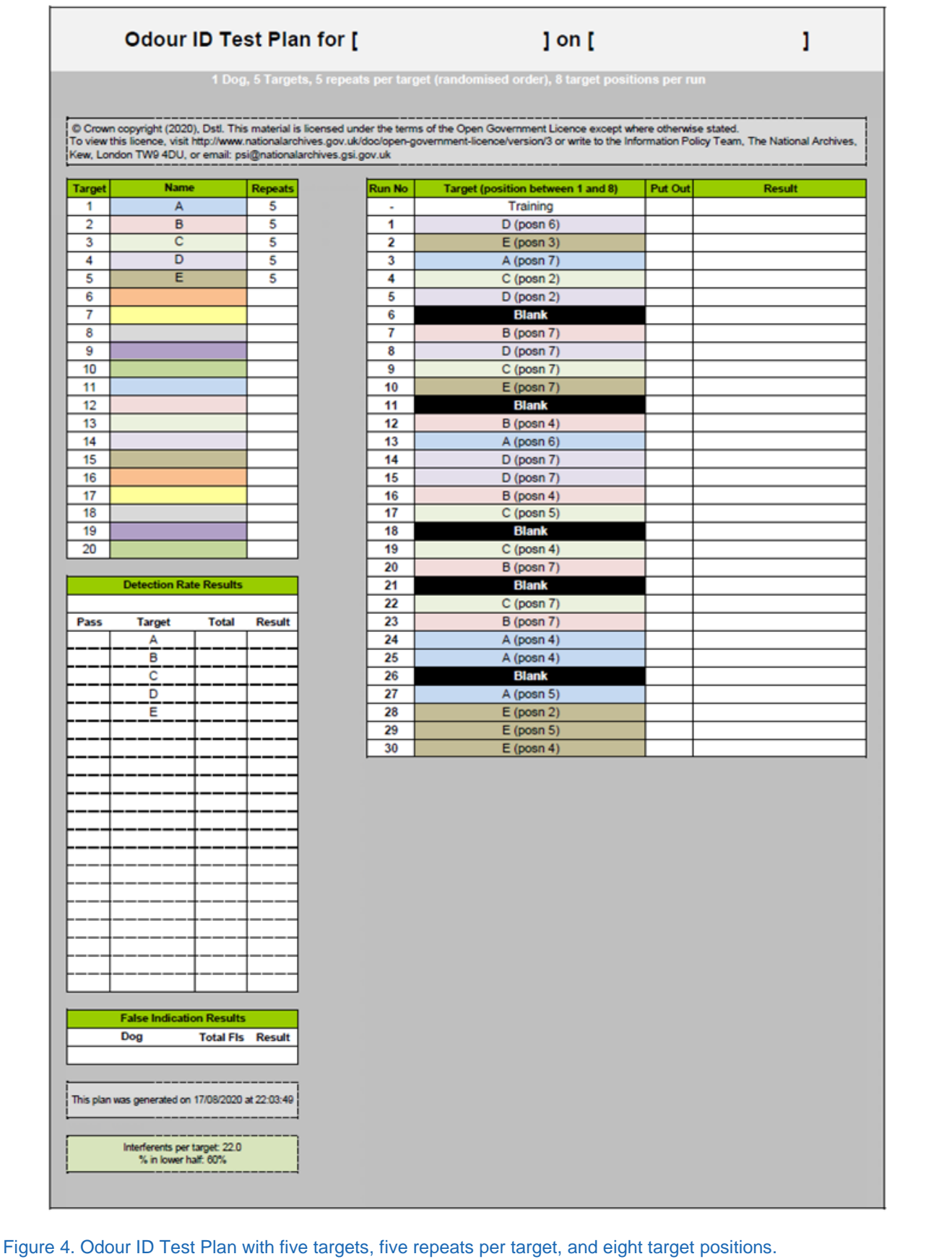

## **Name and Date**

Dog's name and date are contained within the title or (if no dog name and/or date entered) represented with empty square brackets as shown in Figure 4.

## **Targets**

The targets as entered are shown in the table at top left. The number to the right of each target is the number of times that target appears in the test plan.

There is space on the left of the plan for the result for each target to be entered.

## **Plan Generation Details**

The document contains details of when it was generated, followed by information on the number of interferents per target and the distribution of runs.

#### **Plan Setup**

The test plan is arranged in groups of six runs; each group contains one blank run (i.e. no target). All runs are colour-coded (in the colour export) for ease of viewing. Each run names the target to be used and the target position to place it at.

#### **Page Breaks**

If the plan runs over multiple pages, the page number is shown alongside dog name and test date at the top of each subsequent page. The tool has been developed to export plans to PDF at default Windows scaling. If the page breaks do not appear as expected, reset the screen scaling to 125% (Windows Default) and restart the computer. Figure 5 shows how page breaks may appear if the scaling is not set to 125%.

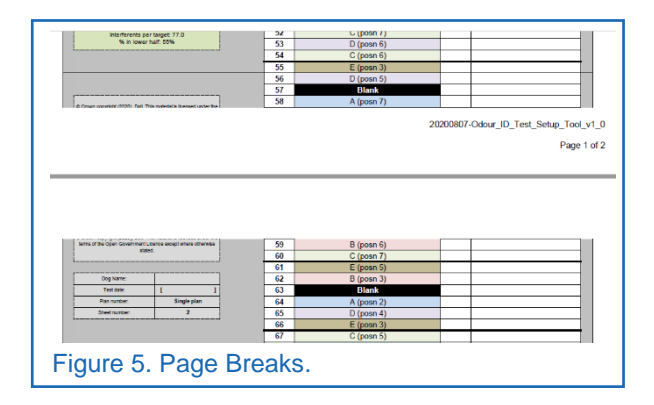

#### **Saving the Plan**

The file is already saved – if the PDF viewer is closed the plan can be found by its filename which will be in the following format:

20200101-**[dog name]**\_Odour\_ID\_Trial\_Plan.pdf

## **Associated guides and information**

[1] Canine Odour Discrimination Test DSTL/PUB89074 [www.cpni.gov.uk/canine-detection](http://www.cpni.gov.uk/canine-detection-guidancenotes)[guidancenotes](http://www.cpni.gov.uk/canine-detection-guidancenotes)

This guidance is intended only for use by the stated audience and, in any event, is subject to the limitations stated in the guidance. By making it available, neither Dstl, CPNI nor any other part of HMG accept any liability whatsoever (except in respect of death or personal injury) for any cost, expense, liability, loss, claim or proceedings arising from any reliance placed on this guidance, however arising.

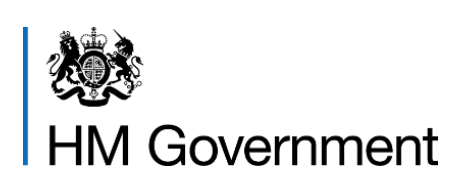

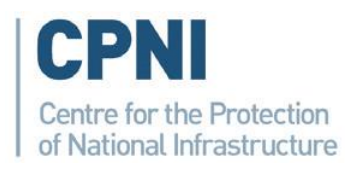